# ExplorNet's Digital Media II

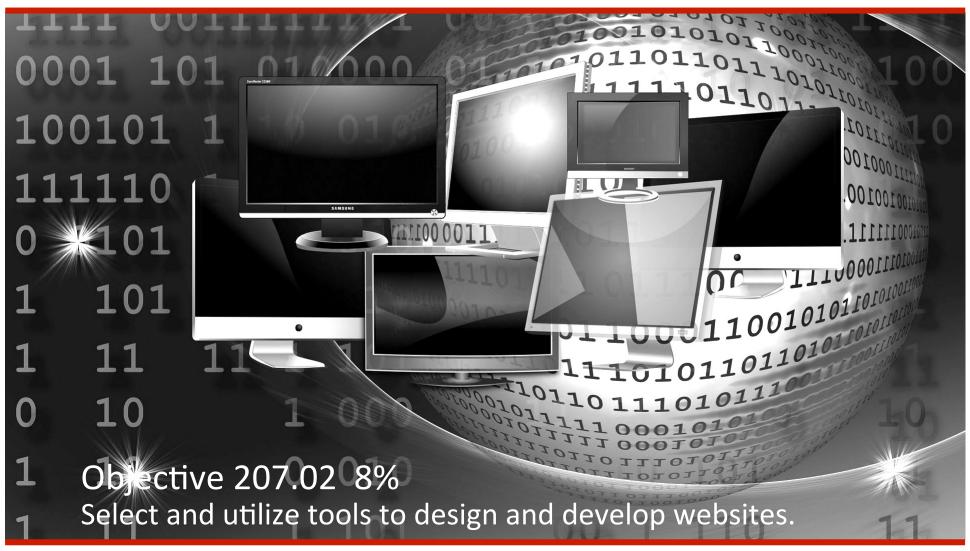

# **ExplorNet's** Digital Media II Hypertext Markup Language

- ☐ Basic framework for all web design.
- ☐ Written using "tags" that a web browser uses to interpret the code and generate the content on the webpage.
- ☐ Tags denote structured elements like headings, paragraphs, lists, etc.

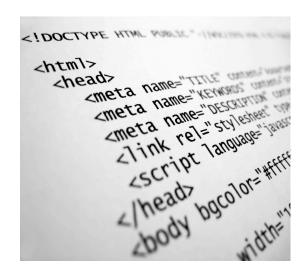

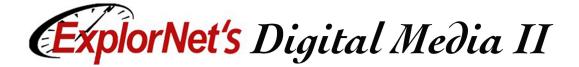

## **HTML Explained**

- Most tags must have two parts, an opening and a closing part.
  - □ <html> is the opening tag
  - □ </html> is the closing tag
- ☐ Attributes are defined within the opening tag.
  - □ <img src="image1.jpg">
  - □ ...
- ☐ Use this <u>Simple Guide to HTML</u> page to learn more.

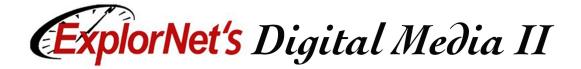

# Required HTML Tags

```
    □ Below is a basic html document that contains the 4 required tags. Notice the nesting of the html tags.
    <html></head></title>this is the title</title></head></bed></bed>
</bd>
</br>

    <body> this is everything that goes in the document! </body></html>
```

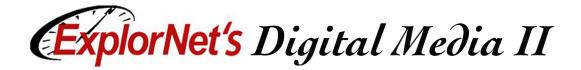

#### **Basic HTML Tags**

- Headings
  - $\Box$  <h1> A Heading </h1>
- Paragraphs
  - $\Box$  Some text
- ☐ Links
  - □ <a href="home.html"> My homepage </a>
- ☐ Images
  - □ <img src="photo.jpg">
- ☐ HTML Cheat Sheet

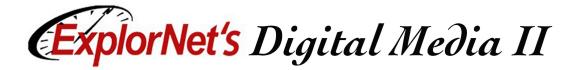

# Cascading Style Sheets (CSS)

- ☐ Separates layout and design features (color scheme, fonts, menu styles, etc.) from the actual content of the website.
- ☐ Easiest way to make site-wide design changes.
- CSS file combines with HTML file to create a complete website.

```
html,body{height:100%}body{margin:0;padding:0;backgrurce Sans Pro',sans-serif;font-size:12pt;color:rgbackground:0;font-weight:600;color:#404040}p,ol,ul{margin:0;font-weight:600;color:#404040}p,ol,ul{margin:0;font-weight:180%}a{color:#ad103c}a:hontainer{margin:0} auto;width:1200px}form label{displain-bottom:.5em}form .submit{margin-top:2em;line-height:100%;border:0;background:#fff;background:100%;border-radius:.50em;margin:1em 0;padding:1.50em.lem 0 rgba(0,0,0.05);border:solid 1px rgba(0,0,0.35s ease-in-out;-webkit-transition:all .35s ease-in-ase-in-out;-ms-transition:all .35s ease-in-out;transont-size:1em;outline:0}form input.text:focus,form seus{box-shadow:0 0 2px 1px #e0e0e0;background:#fff}form .formerize-placeholder{color:#555 !important}form :-moz-placeholder{color:#555 !important}form :-ms-input-
```

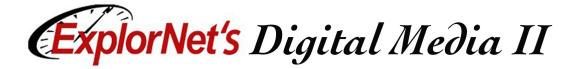

## **CSS Explained**

- □ A CSS rule-set consists of a selector and a declaration block.
  - The selector points to the element you want to style.
  - The declaration block contains one or more declarations separated by semicolons.
  - ☐ Each declaration includes a CSS property name and a value, separated by a colon.

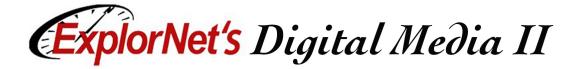

#### **CSS Explained**

 A CSS declaration always ends with a semicolon, and declaration blocks are surrounded by curly braces.

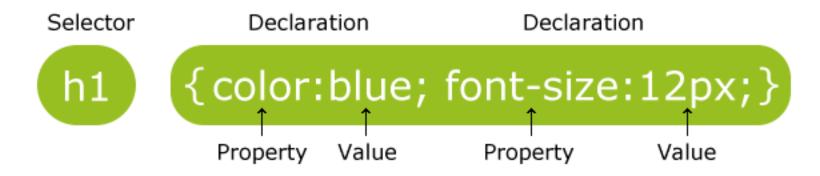

☐ Use this <u>Learn CSS</u> to learn more.

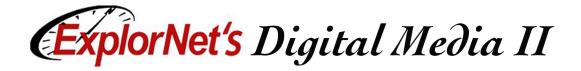

## **Advanced Style Sheet Terms**

- Class Style
  - Used to specify a style for a group of components in a website; allows you to set up a particular style for many HTML elements tagged with the same class.
- ☐ ID Style
  - Used to specify a style for a single, unique element in a website.

```
h1 { color: white;
  background: orange;
  border: 1px solid bla
  padding: 0 0 0 0;
  font-weight: bold;
}
/* begin: seaside-theme */

body {
  background-color:white;
  color:black;
  font-family:Arial,sans-serif;
  margin: 0 4px 0 0;
  border: 12px solid;
}
```

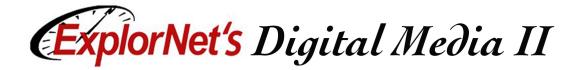

#### **Advanced Style Sheet Terms**

- ☐ Internal Style Sheet A CSS document contains the design properties of the website. Embedded into the HTML file so can be moved with the website files.
- ☐ External Style Sheet
  - A CSS document contains the design properties of the website.
  - Housed separately from the HTML file and therefore can be attached to many different websites.

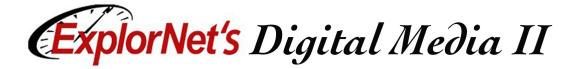

## Common Web Design Languages

- ☐ JavaScript
  - Client-side web development.
  - Creates standalone computer actions that run entirely on the user's machine.
  - ☐ Quicker and more secure.

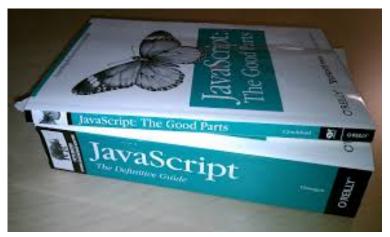

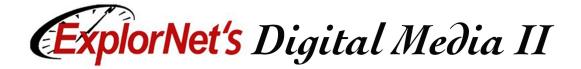

# Panels in Design View

- ☐ Design Panel
  - □ Code View
  - ☐ Split View
- ☐ Files Panel
- ☐ Insert Panel
- Property Inspector

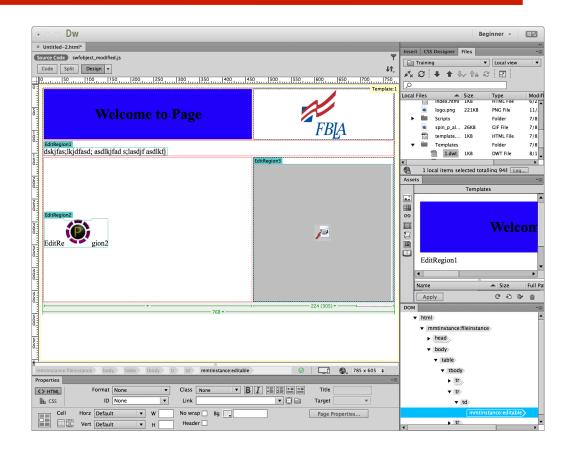

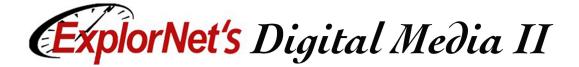

# **Design Panel**

- ☐ Design view is a WYSIWYG interface.
- ☐ Add content and the code is written automatically.

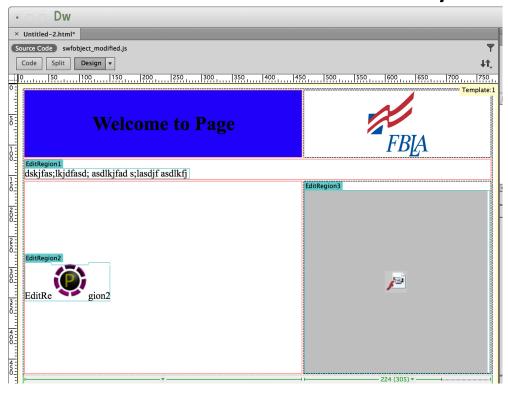

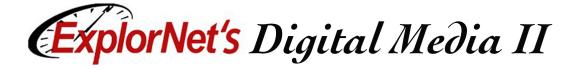

# Code vs. Split View

☐ Code view can see and write code.

☐ Split view can see design and code views. Can edit

in either area.

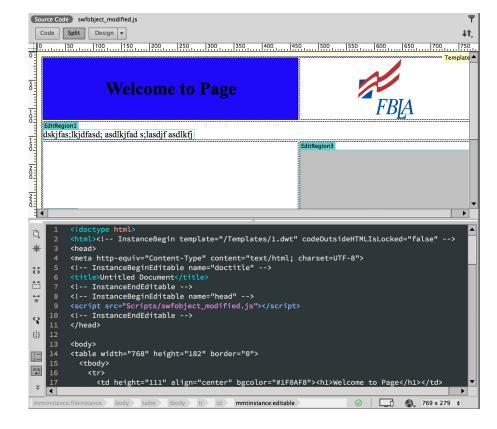

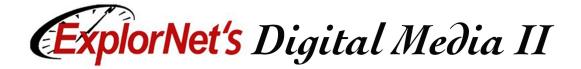

#### **Files Panel**

- ☐ Enables you to view files and folders, whether they are associated with a Dreamweaver site or not.
- Perform standard file maintenance operations, such as opening and moving files.

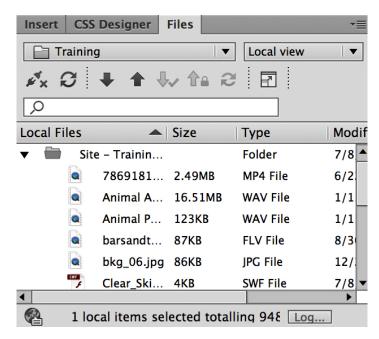

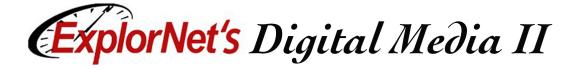

#### **Insert Panel**

- ☐ Contains buttons for creating and inserting objects such as tables and images.
- ☐ The buttons are organized into categories.

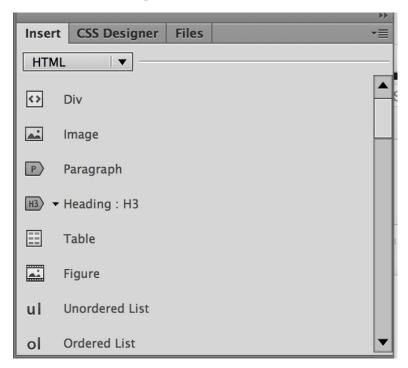

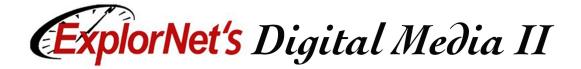

#### **Properties Inspector**

- Lets you examine and edit the most common properties for the currently selected page element, such as text or an inserted object.
- ☐ The contents of the Property inspector vary depending on the element(s) selected.

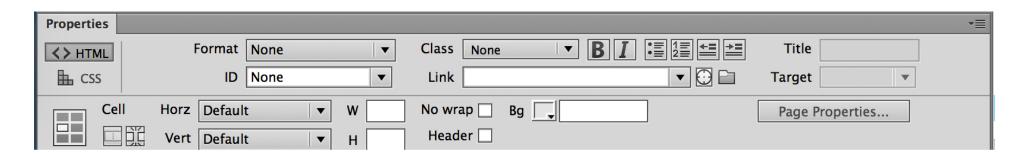

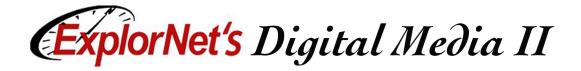

#### **Customize Workspace**

- ☐ Your Dreamweaver workspace can be changed to best meet your needs as a designer.
  - Change document views
  - Rearrange/resize windows and panels
  - □ Add or remove tools on toolbar
  - ☐ Create and save custom workspace
- ☐ These same techniques can be used to customize other Adobe software.

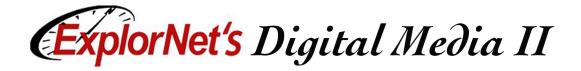

#### **Web Design Production Terms**

- ☐ Root Folder
  - A central location of storage for every file involved in designing a website; allows the website to be moved from computer to computer.
- ☐ First step in creating website, should be to define the site which requires the following:
  - □ Name the website
  - □ Choose local folder (root folder)

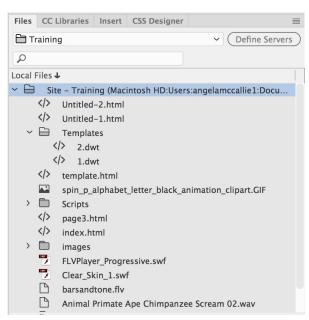

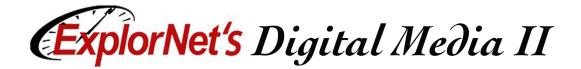

#### **Define Site**

- ☐ In Dreamweaver, use Site>New Site to access Site Setup dialog box.
- Once the root folder is set, the file list in the Files panel acts as a file manager, allowing you to copy paste, delete, move, and open files just as you would on a desktop.
- ☐ This organizes all files associated with website including:
  - □ Track and maintain links
  - ☐ Manage files
  - □ Transfer files to web server

# ExplorNet's Digital Media II Web Page File Name

**Conventions** 

- ☐ File and folder names in websites should never contain spaces or symbols.
- Most file and folder names end up as part of a web page's URL, so keep them short, but meaningful.
- ☐ Using all lowercase letters for file and folder names avoids problems with files not being found. NO UPPERCASE.
- Home page should always be named index.html.

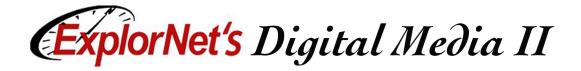

#### **Create New Web Page**

- ☐ In Dreamweaver, use File>New to open New Document dialog box.
- ☐ Select the following:
  - □ New Document
  - □ Title
  - □ Doc Type: HTML5
  - □ Create
- ☐ Choose File>Save
  - □ Check for root folder

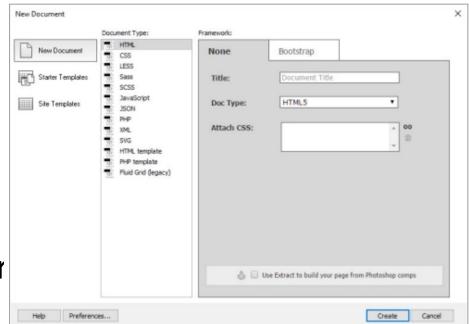

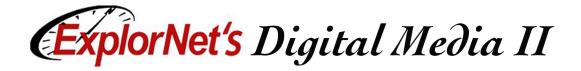

#### Web Design Production Terms

- ☐ Wireframe (Skeleton)
  - A visual guide to how web page content will be organized; assists in the arrangement and scaling of design components.
  - ☐ Similar to storyboarding in animation or video.

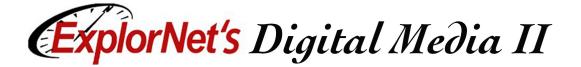

#### **Add Text**

- ☐ You can type text directly in the Document window, or you can cut and paste text. You can also import text from other documents.
- ☐ Use the text Property Inspector to apply HTML formatting or Cascading Style Sheet (CSS) formatting.
- ☐ Select the text to be formatted before applying formatting change.

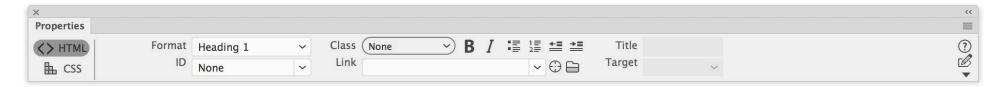

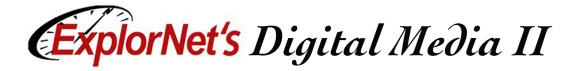

#### **Graphics for Web Use**

- ☐ Graphics Optimization
  - Design graphics with the specific purpose of using it on a website.
  - □ Allows for quicker loading times.
  - Adobe PhotoShop has save for Web or optimize options.
  - Choose appropriate file format for web.

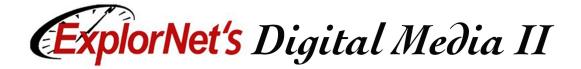

#### **Insert Graphic**

- ☐ In Dreamweaver images may be inserted using a variety of commands.
- ☐ One such way is:
  - Place insertion point where you want image.
  - □ Select Insert>Image
  - □ File will be copied to root folder (if not already there).

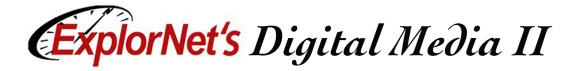

#### **Images Property Inspector**

- ☐ The Images Property Inspector allows you to set properties for an image. If you do not see all options click the expander arrow in corner.
- Use the ALT area to add alternative text.
  - Textual descriptions of graphics and other design components on a web page; aids in screen reader use for accessibility.

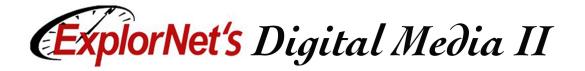

#### **Web Design Production Terms**

- ☐ Image Map
  - A single graphic that is divided into sections and linked to different locations. Example
- ☐ Hotspot
  - Specify a particular area as a link; can be drawn over a block of space, words, or an image.

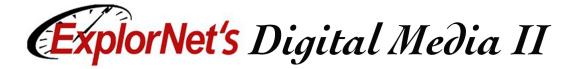

## **Hyperlinks**

- ☐ Hyperlinks (Links)
  - Clickable connections that link text or images to other pages of the website, out to external websites, or to files posted on a website.
- ☐ Email Link (mailto)
  - Does not link to an Internet location; causes the user's computer to open the default email program and prepares a blank email to the specified address.

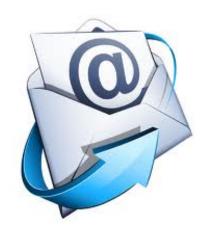

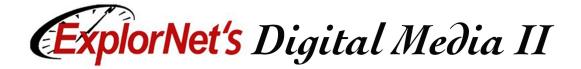

#### **Add Hyperlinks**

- ☐ In the Properties Panel use the Link area to create a hypertext link of the selected text:
  - Click the folder icon to browse to a file in your site.
  - ☐ Type the URL.
  - Drag the Point-To-File icon to a file in the Files panel
  - □ Drag a file from the Files panel into the box.

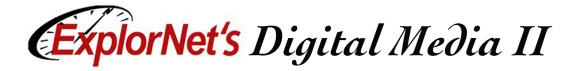

## Add Hyperlink Targets

- ☐ In the Properties Panel use the Target area to specify the frame or window in which the linked document will load: self -- opens in the same window and frame.

  - top -- opens in the same window, making the frame full size.
  - parent -- opens in the parent page's frame.
  - blank -- opens in a new window and frame.

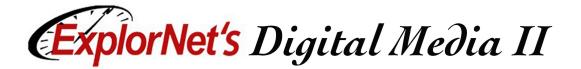

## **Advanced Hyperlink Terms**

- ☐ Absolute Link
  - Contain a complete web address; always includes domain name of website.
  - Great explanation here! http:// www.coffeecup.com/help/articles/absolute-vsrelative-pathslinks/

#### **Absolute Paths Examples**

- http://www.mysite.com
- http://www.mysite.com/graphics/image.png

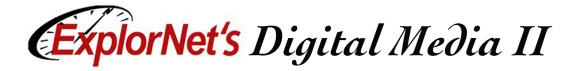

#### **Advanced Hyperlink Terms**

- ☐ Relative Link
  - Starts from the home page or root folder of the website and creates a path to the destination of the link.

#### **Relative Paths Examples**

- •index.html
- /graphics/image.png

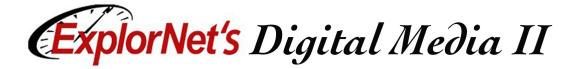

#### **Insert Rollover**

- ☐ Rollover
  - Feature that indicates interactivity to the user; normally causes a component of a web page to visually change when the user's cursor hovers over it.

Email Us

Rollover state

☐ Can be made in a graphic editing program or found online.

**Email Us** 

Normal state

☐ Need two images for each rollover.

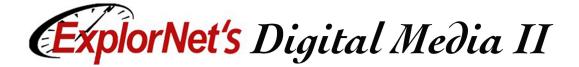

#### **Insert Rollover**

- ☐ Create a simple rollover effect with two images:
  - ☐ Insert cursor where you want rollover.
  - □ Choose Insert>HTML>Rollover Image.
  - ☐ Give the rollover a name.
  - ☐ Choose the original and rollover images.
  - □ Add alternate text.
  - □ Choose location.
  - □ Click OK.

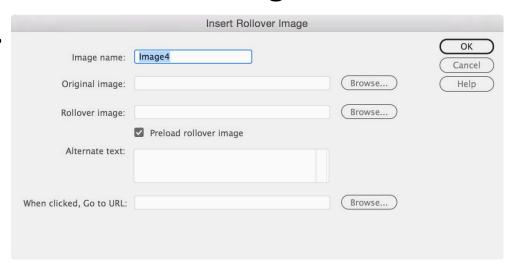

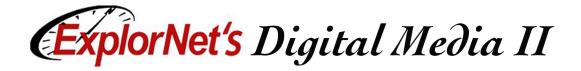

## **Insert Navigation Bar**

- □ Rollover buttons may be used to create navigation bars.
- Use the web design conventions of placing navigation bar:
  - Horizontally across top of page
  - □ Vertically on left side of page

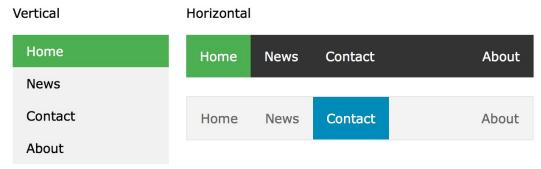

☐ Be sure that buttons are consistent in size and color.

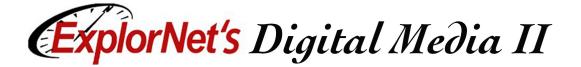

#### **Create Forms**

- ☐ Web Form
  - An interactive feature that allows a user to submit information.
- ☐ Forms can be created within the web editor program.
- Or forms can be created using an external program such as Google Forms and linked to the page.
- ☐ Using a form editor is often easier and will include a database to collect the data.